# Konfiguration der Bildschirmschonereinstellungen mit Softtasten an den IP-Telefonen der Serien SPA500 und SPA300

## Ziel

Der Bildschirmschoner ist ein Energiesparmodus, der die Lebensdauer des Telefonbildschirms aufrechterhält, nachdem das Telefon für einen bestimmten Zeitraum inaktiv war. Der Bildschirmschoner kann mit einem vom Benutzer gewählten Hintergrundbild personalisiert werden, das über die Webschnittstelle hochgeladen werden kann.

In diesem Dokument wird erläutert, wie die Bildschirmschonereinstellungen auf den IP-Telefonen der Serie SPA 500 und SPA 300 konfiguriert werden.

#### Anwendbare Geräte

·Serie SPA 500

·Serie SPA 300

### Softwareversion

·v7.5.3

#### Konfiguration der Bildschirmschonereinstellungen

Schritt 1: Drücken Sie auf dem IP-Telefon die Taste Setup, und wählen Sie Bildschirmschonermodus aus.

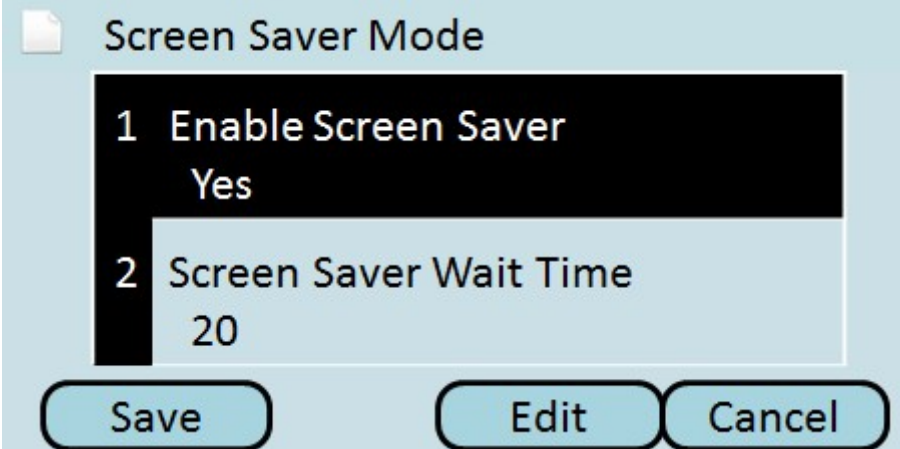

Schritt 2: Wählen Sie mithilfe der Navigationstasten Bildschirmschoner aktivieren aus, und drücken Sie Bearbeiten.

Schritt 3: Verwenden Sie die J/N-Schaltfläche, um den Bildschirmschoner zu aktivieren oder zu deaktivieren. Wenn Sie den Bildschirmschoner deaktivieren, fahren Sie mit Schritt 11 fort.

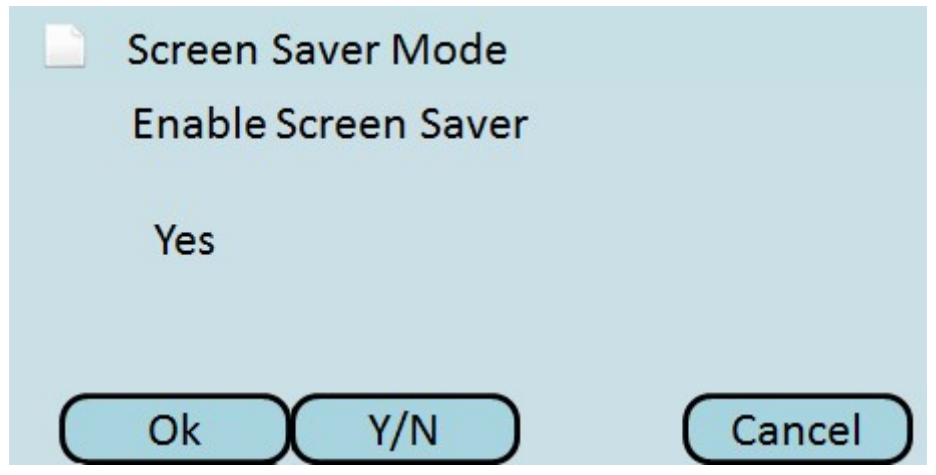

Schritt 4: Drücken Sie OK.

Schritt 5: Wählen Sie mithilfe der Navigationstasten Bildschirmsch-Wartezeit aus, und drücken Sie Bearbeiten.

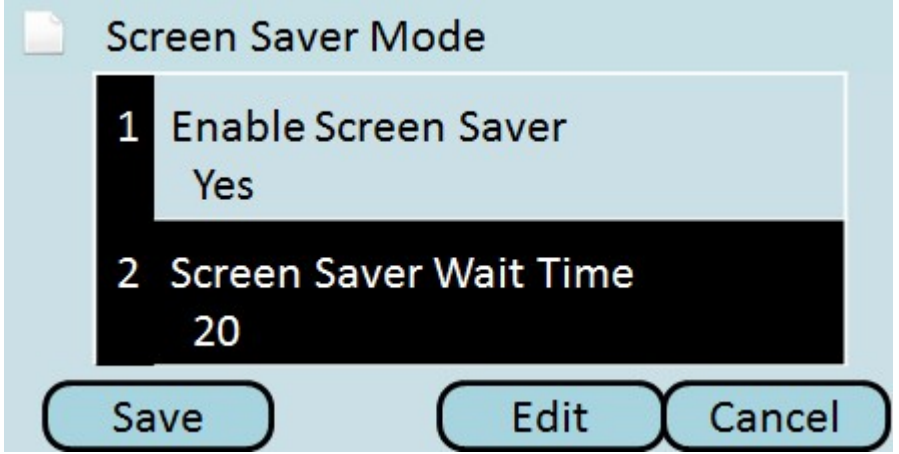

Schritt 6: Deaktivieren Sie die Wartezeit des Bildschirmschoners mit den Tasten DelChar oder Clear. Geben Sie mithilfe der Nummerntasten die Zeit in Sekunden ein, bis das Telefon den Bildschirmschoner aktiviert.

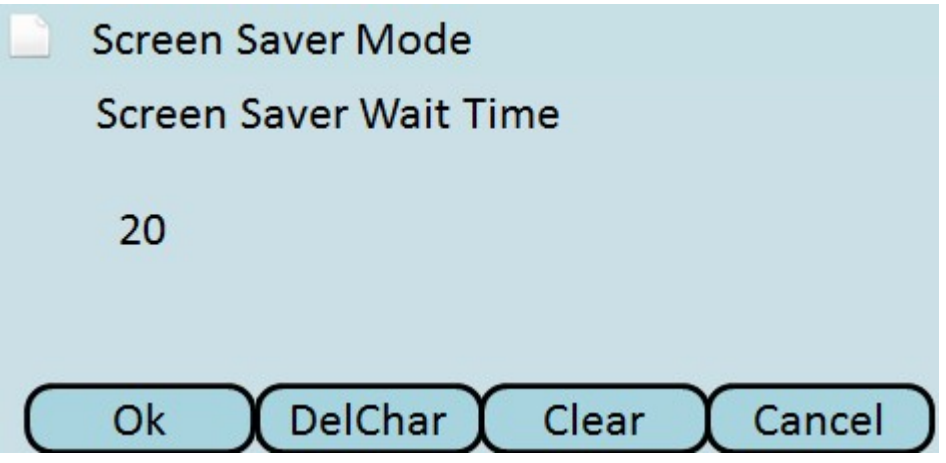

Schritt 7: Drücken Sie OK.

Schritt 8: Wählen Sie mithilfe der Navigationstasten das Bildschirmschonersymbol aus, und drücken Sie Bearbeiten.

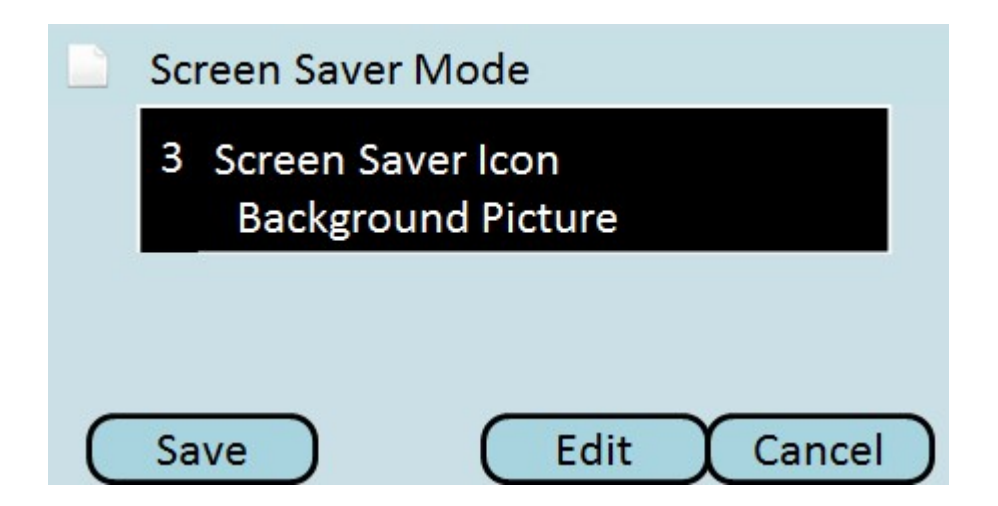

Schritt 9: Drücken Sie Option, um durch die verfügbaren Bildschirmschonersymbole zu blättern. Dies ist das Symbol oder Bild, das angezeigt wird, wenn das Telefon in den Bildschirmschonermodus wechselt.

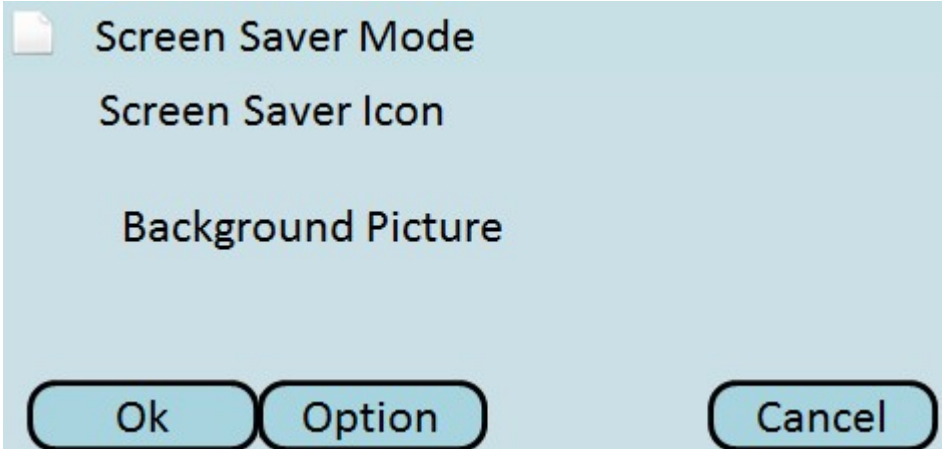

·Hintergrundbild - Zeigt das voreingestellte Hintergrundbild als Bildschirmschoner an.

·Station Time (Station-Zeit): Zeigt die Workstation-Zeit in der Mitte des Bildschirms als Bildschirmschoner an.

·Sperren - Zeigt eine bewegliche Sperre als Bildschirmschoner an.

·Phone (Telefon): Zeigt ein sich bewegendes Telefon als Bildschirmschoner an.

·Date Time (Datum/Uhrzeit): Zeigt die Uhrzeit und das Datum der Station in der Mitte des Bildschirms als Bildschirmschoner an.

Schritt 10: Drücken Sie OK.

Schritt 11: Drücken Sie Save (Speichern), um die Einstellungen zu speichern, oder Cancel ( Abbrechen), um die Einstellungen zu verwerfen.